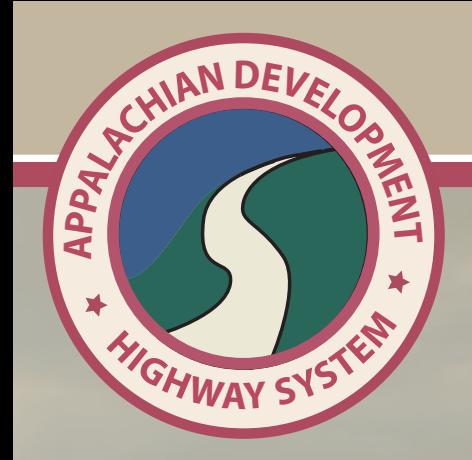

# COMPLETION PLAN USER MANUAL

# **ADHS Completion Plan**

User Manual

Nick J. Rahall, Appalachian Transportation Institute

Prepared for

Appalachian Regional Commission

# **Table of Contents**

- **1. Introduction**
- **2. Accessing via different Browsers**
- **3. Tools Tab**
- **4. How does it work?**
	- **Data Entry**
	- **Data update**
	- **Data Print**
- **5. Contact Information**

### **Introduction:**

Under MAP-21, each state represented on the Appalachian Regional Commission is required to establish a plan for completion of the designated corridors of the ADHS within the State. This ADHS Completion Plan On-Line system is developed to facilitate state DOTs, FHWA Division Offices and ARC for the development of the ADHS completion plan effectively. This instruction manual is to assist the users of the system to get familiar with the system operation while maintaining security of the data.

#### **Accessing via different Browsers:**

The completion plan web application was developed with security in mind, where security vulnerabilities are minimized by design. Security certificate errors or messages are expected to appear during the testing phase but should not affect the functionality or the security of the application, and or data. Such errors are different from one web browser to another and will be explained in detail in the following section, which describes how to access the system using three different web browsers; Internet Explorer, Google Chrome, and Firefox Mozilla. Each web browser deals with security issues a little differently and requires a different approach to resolving the errors or messages.

#### **Web Application URL**:<https://www.eadhs.org/CompletionPlan/>

For your convenience, a link to the Completion Plan web application is available on the ADHS portal; [www.eadhs.org](http://www.eadhs.org/)

1. **Internet Explorer Users:** Type <https://www.eadhs.org/CompletionPlan/> in the address bar of the internet explorer and click go and a page appears as below.

**T**his warning appears because of the certification error, certificate errors occur when there is a problem with a certificate or the server's use of the certificate. Internet Explorer generally keeps your information more secure by warning you about certificate errors.

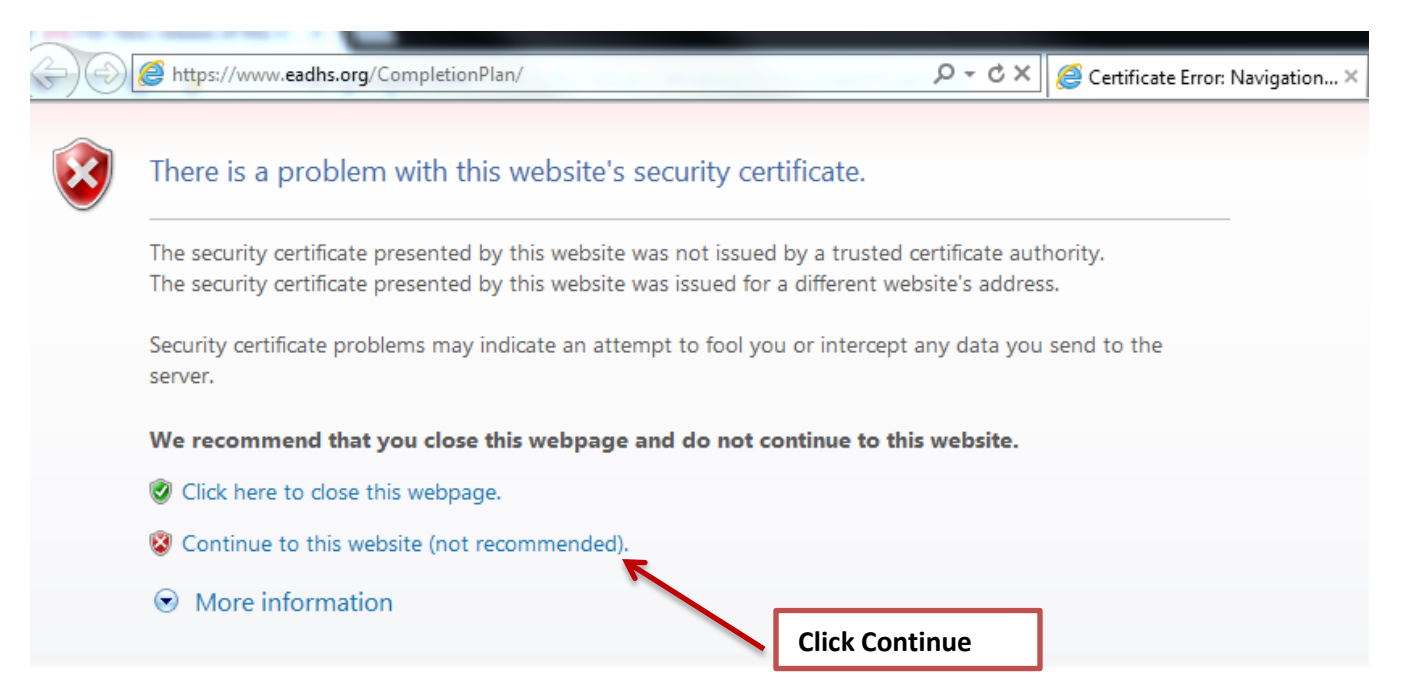

You can click Continue to this website on the certificate error blocking page to go to the website. If you ignore the warning page and go to a website that has presented a certificate containing errors, Internet Explorer will remember the certificate while you have your browser open. You can return to the site and will not receive another warning for that certificate until Internet Explorer is restarted. However, you will still see the red address bar and the message Certificate Error in the Security Status bar.

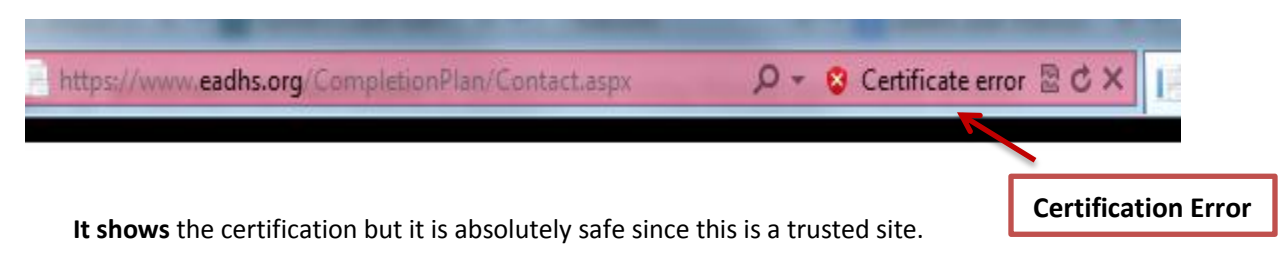

2. **Google Chrome Users:** Type <https://www.eadhs.org/CompletionPlan/> in the address bar of the google chrome and click go and a page appears as below.

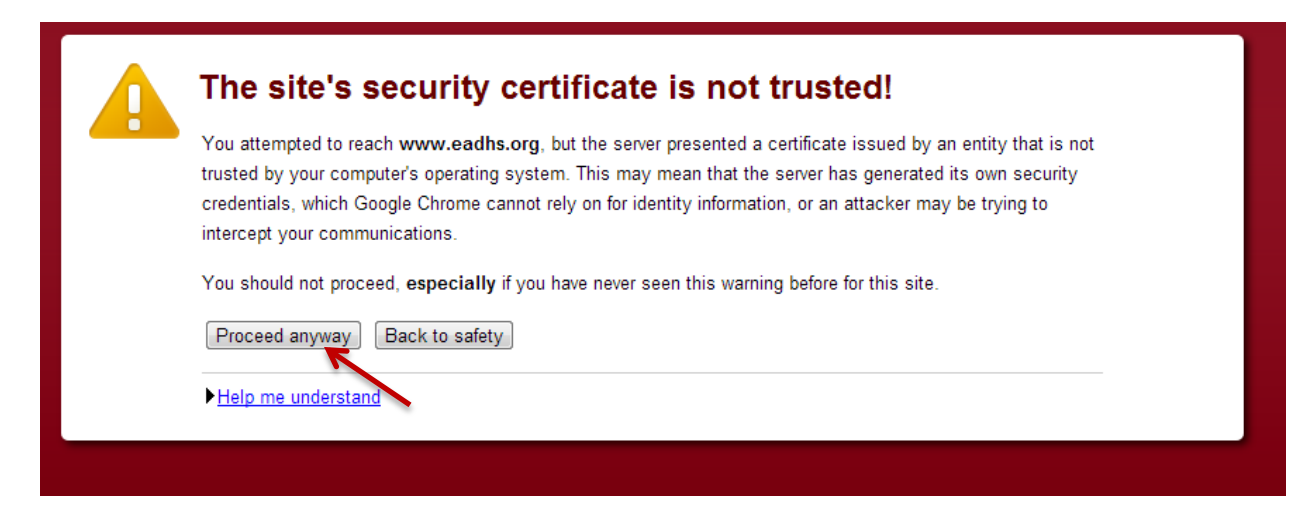

This warning appears because of the certification error.

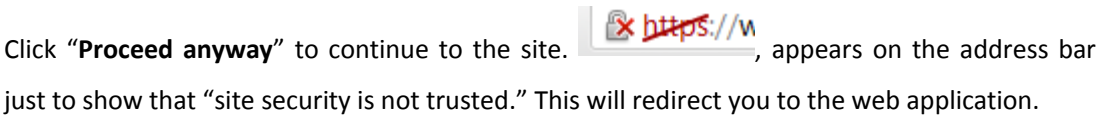

3. **Firefox Users:** Type <https://www.eadhs.org/CompletionPlan/> in the address bar of the

Firefox and click go and a page appears as below.

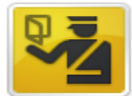

#### **This Connection is Untrusted**

You have asked Firefox to connect securely to www.eadhs.org, but we can't confirm that your connection is secure.

Normally, when you try to connect securely, sites will present trusted identification to prove that you are going to the right place. However, this site's identity can't be verified.

#### **What Should I Do?**

If you usually connect to this site without problems, this error could mean that someone is trying to impersonate the site, and you shouldn't continue.

Get me out of here!

- **Technical Details**
- $\blacktriangleright$  I Understand the Risks

Click **"I Understand the Risks".** Users have the option to add exception for [www.eadhs.org](http://www.eadhs.org/) to

the list of trusted sites. Users can choose to add this exception by checking the box beside the

Permanently store this exception option.

Permanently store this exception

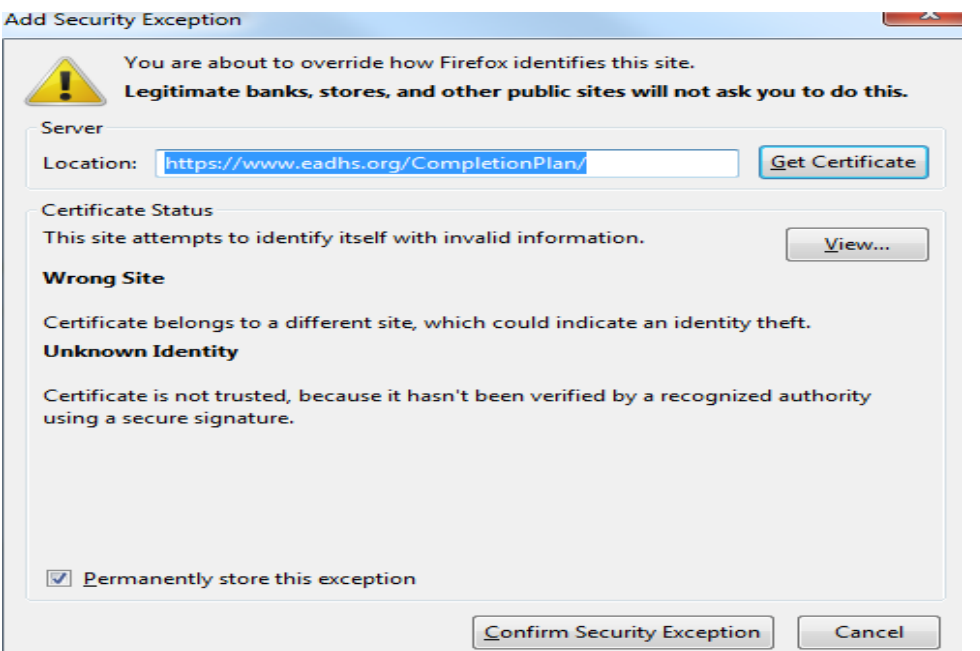

After this exceptions and errors on different browsers it will navigate to the home page of the ADHS Completion Plan website. The home page appears as follows,

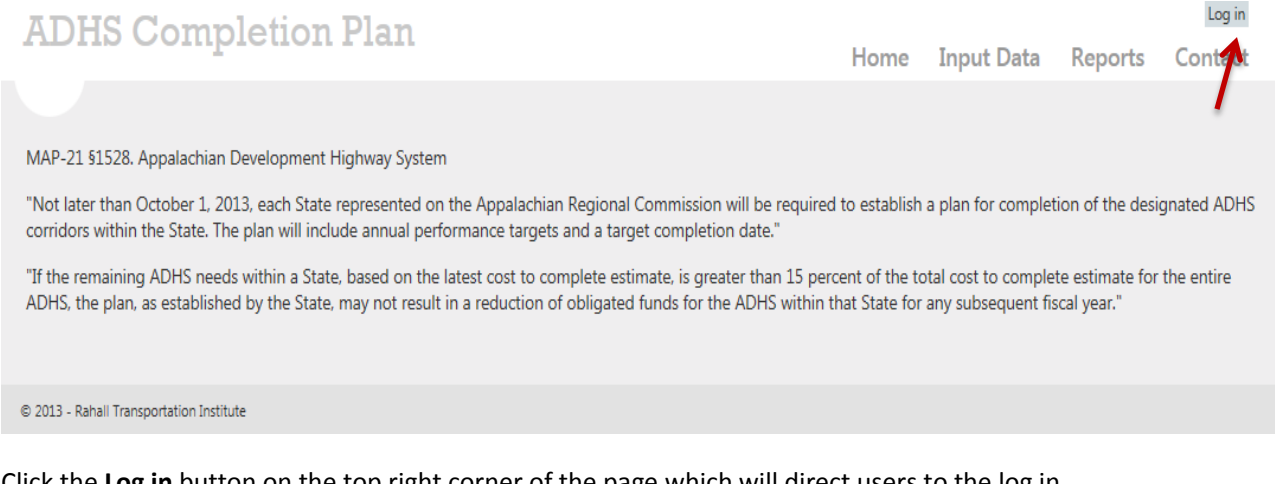

Click the **Log in** button on the top right corner of the page which will direct users to the log in page (see below).

#### Log in.

#### Use your ADHS account to log in.

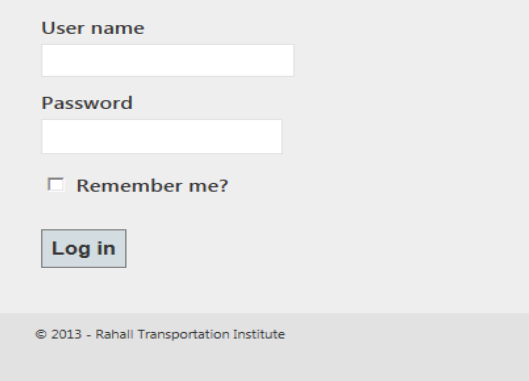

Log in to the site using your Cost Estimate username and password.

#### **Navigating the ADHS Completion Plans page:**

#### **Home:**

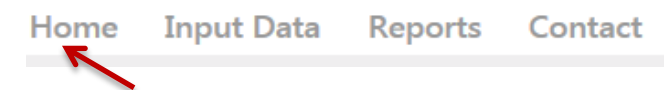

Home page gives the general information on legislation details and general information on ADHS completion plans as shown in following screen.

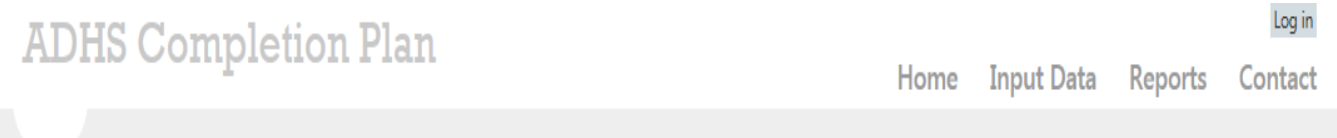

MAP-21 §1528. Appalachian Development Highway System

"Not later than October 1, 2013, each State represented on the Appalachian Regional Commission will be required to establish a plan for completion of the designated ADHS corridors within the State. The plan will include annual performance targets and a target completion date."

"If the remaining ADHS needs within a State, based on the latest cost to complete estimate, is greater than 15 percent of the total cost to complete estimate for the entire ADHS, the plan, as established by the State, may not result in a reduction of obligated funds for the ADHS within that State for any subsequent fiscal year."

@ 2013 - Rahall Transportation Institute

#### **Input Data**:

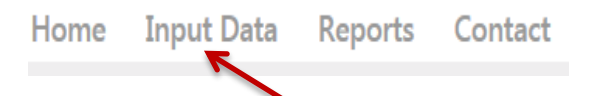

Click on the "Input Data" tab to check and update corridor information data on the the corridor completion plan.

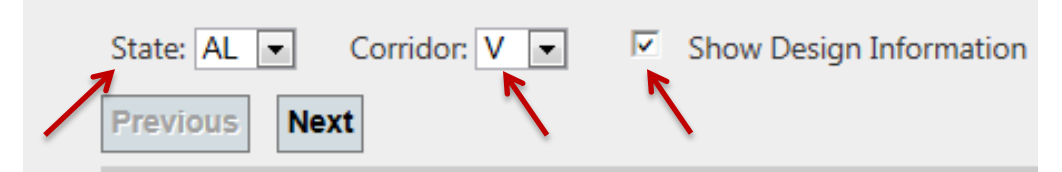

Appropriate state is selected automatically. Users can select the relevant corridor from the drop down list.

Show design Information box **checked** will display the design information as shown in the following image, in which the sections from 1 to 13 are displayed .

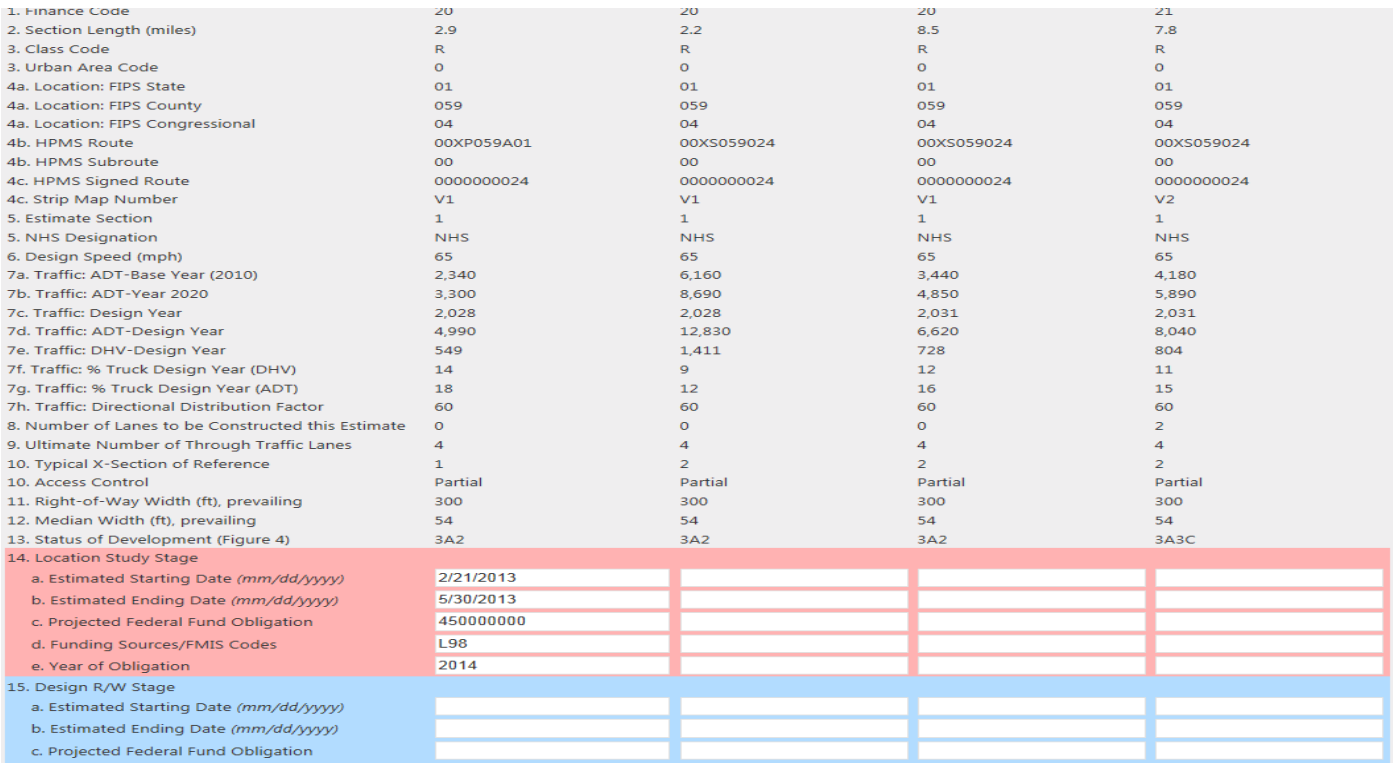

Show design Information box **Unchecked** will collapse the design information and display only the data entery section.

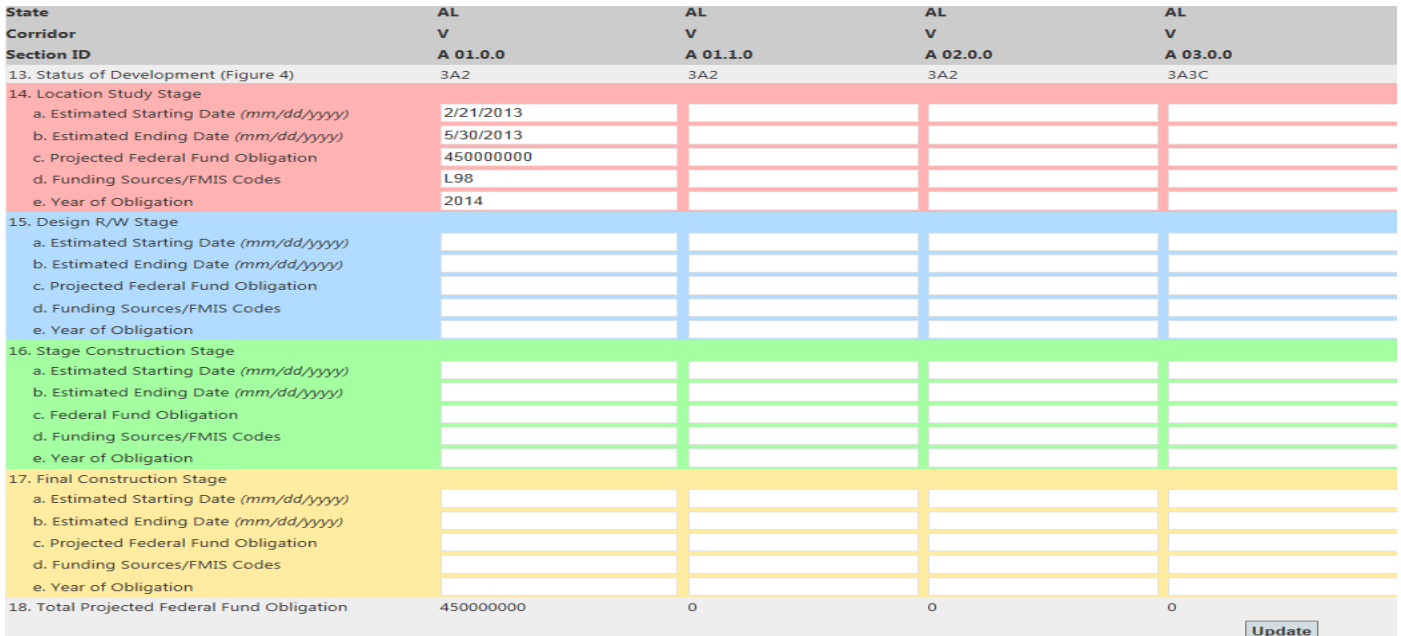

#### **Data Entry:**

The data can be entered by selecting the appropriate box and manually typing in the data. Field designated for date selection allows users to either add the date from a calendar or input the date manually following this format **MM/DD/YYYY.**

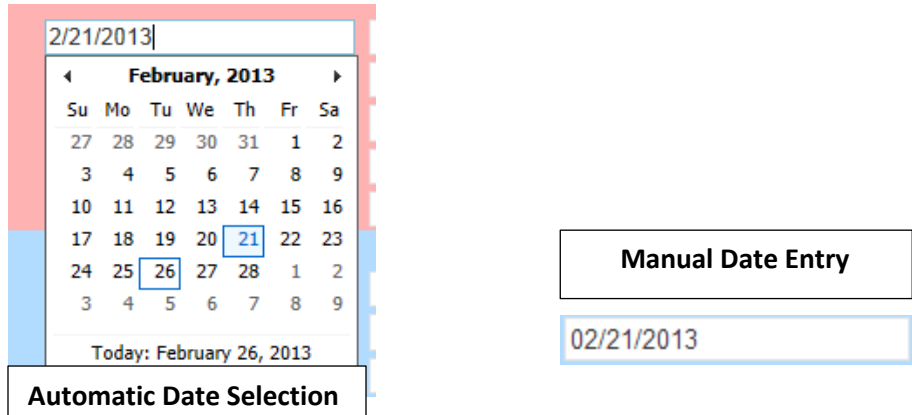

To update the data entered click the update button on right corner at the very end of the page.

Users can navigate through the different pages using the Next and Previous buttons.

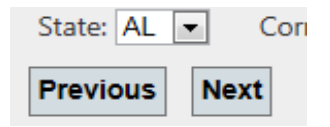

**Print Option:** On the top right hand corner there is an option **Printer-Friendly** which helps to print the information on the current page.

In **Internet explorer** it will display the message "Internet Explorer blocked a pop-up from www.edhs.org". Click the "Options for this site" button, which will allow users to choose "Allow Always for this site" in Internet Explorer.

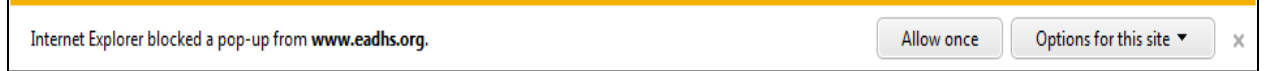

After selecting the "Allow Always for this site" option, click the Retry button in order to display the

webpage again. This will show the preview of the page in a new window with a formatted version of the completion plan to facilitate printing using A4 paper.

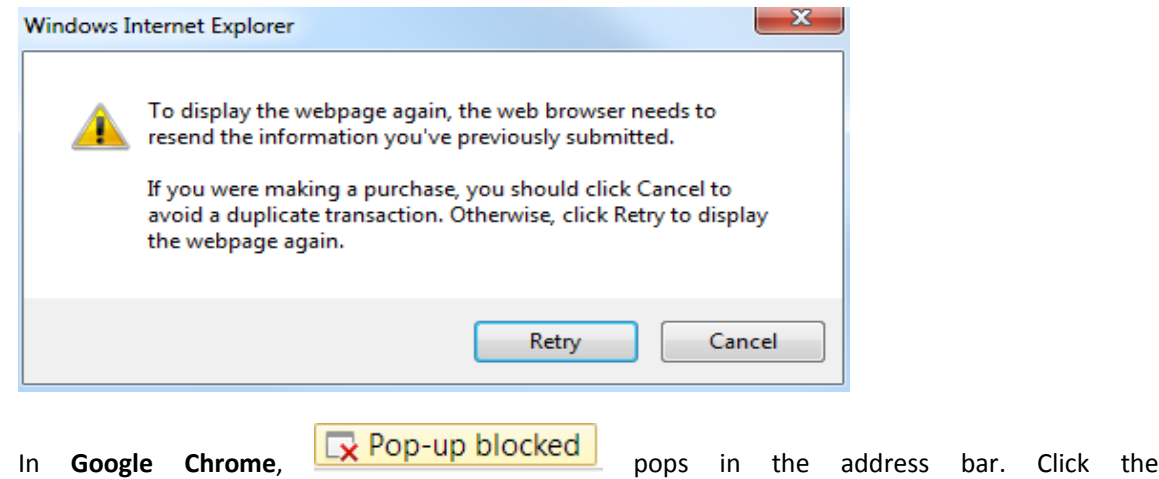

Pop-up blocked which will give the option to "Allow pop ups for [www.eadhs.com](http://www.eadhs.com/)". A preview of the page opens in a new window with a formatted version of the completion plan to facilitate printing using A4 paper.

In **Firefox,** the warning message is shown as below stating pop-up is blocked.

Firefox prevented this site from opening a pop-up window.

Click the "options" button to allow the selection of the "Allow pop-ups for [www.eadhs.org](http://www.eadhs.org/)", which will then open the preview page in new window with a formatted version of the completion plan to facilitate printing using A4 paper.

Options

 $\chi$ 

#### **ADHS Completion Plan**

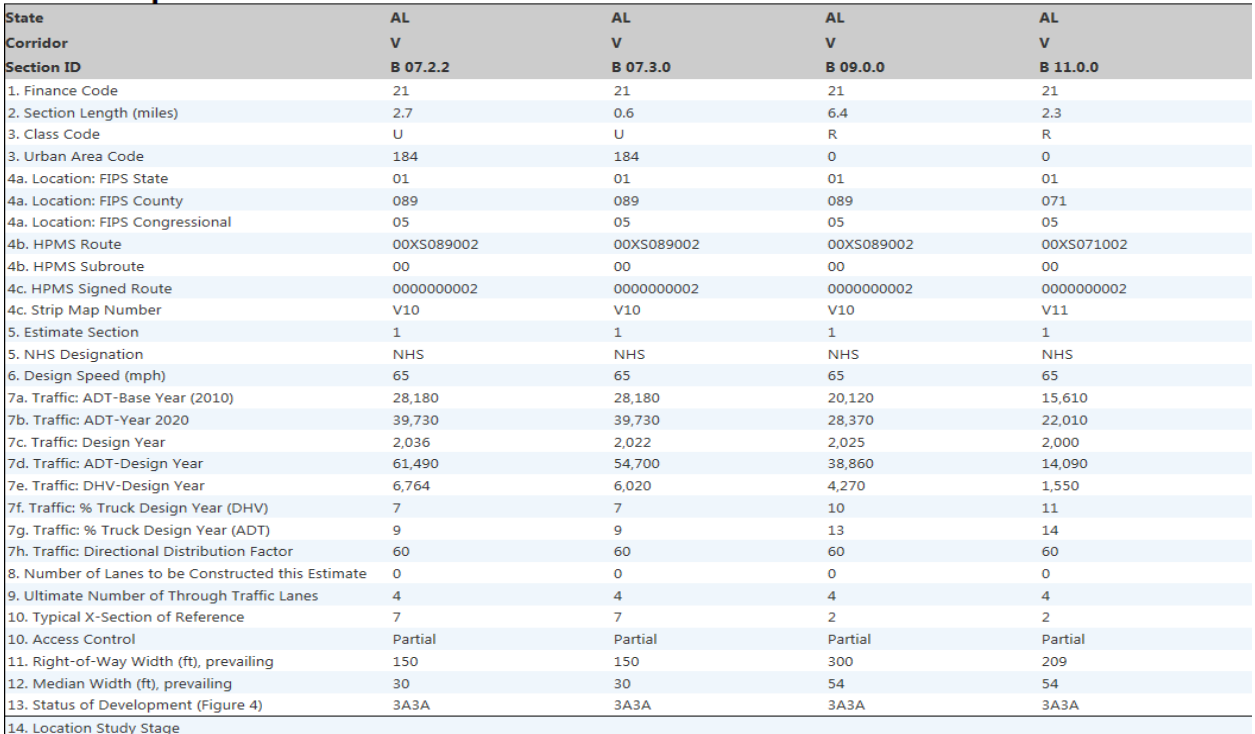

a. Estimated Starting Date

#### **Note:** Users can print the currently displaying page. To print all pages, navigate through the pages

using the NEXT button, and print them separately.

# **Reports:**

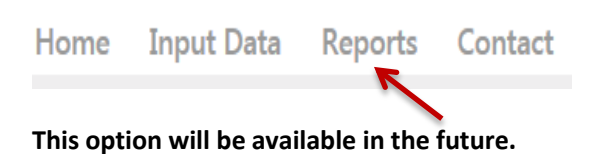

# **Contact Information:**

For technical questions please contact

**Sinaya Dayan**

**Email[: Sdayan@njrati.org](mailto:Sdayan@njrati.org)**

**Phone: 304.521.2687**

**Brad Cains**

**Email[: Bcains@njrati.org](mailto:Bcains@njrati.org)**

**Phone: 304.521.2672**